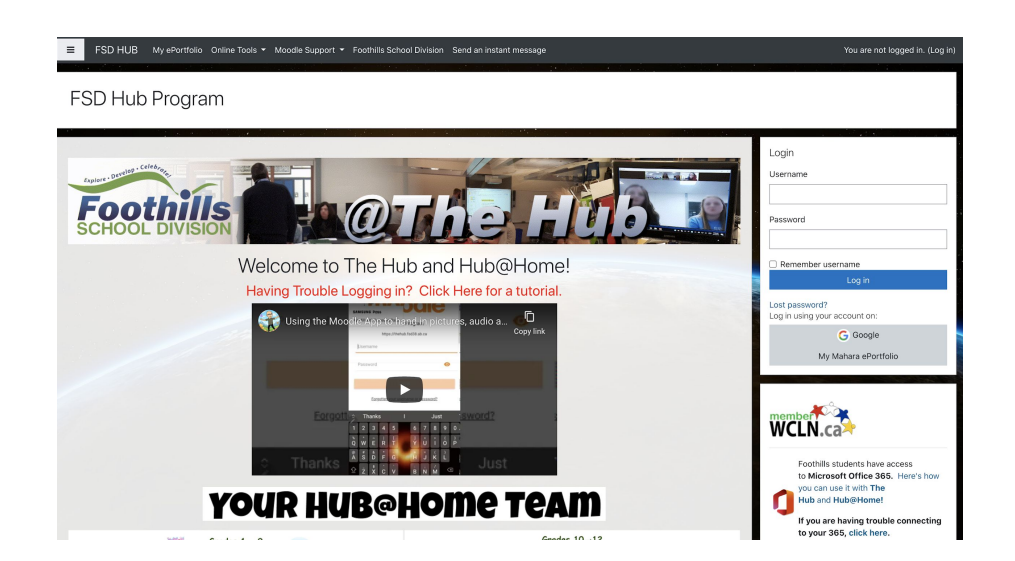

# **So Hub What Now?**

# Guest Teacher's Guide to the Hub and Hub@Home

# **1. Logging in**

To access the FSD Hub, browse to<https://thehub.fsd38.ab.ca>. Look to the right hand side for a box that looks like:

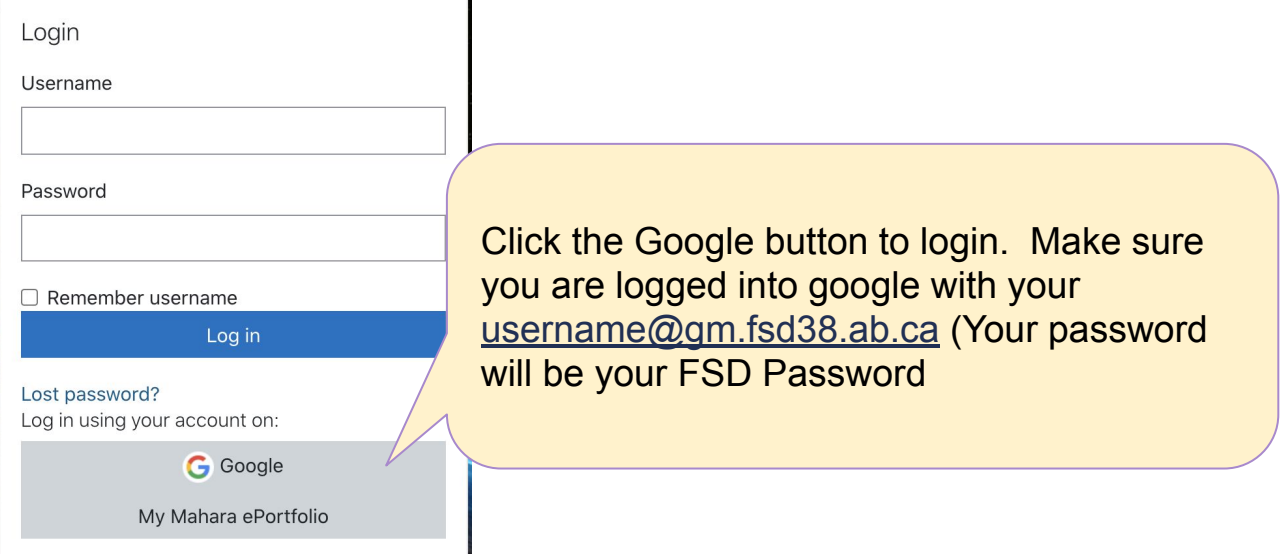

### **2. Navigating to your course:**

The teacher you are replacing will have added you as a **non editing teacher.** As a result, once you've logged in you will see all of their courses.

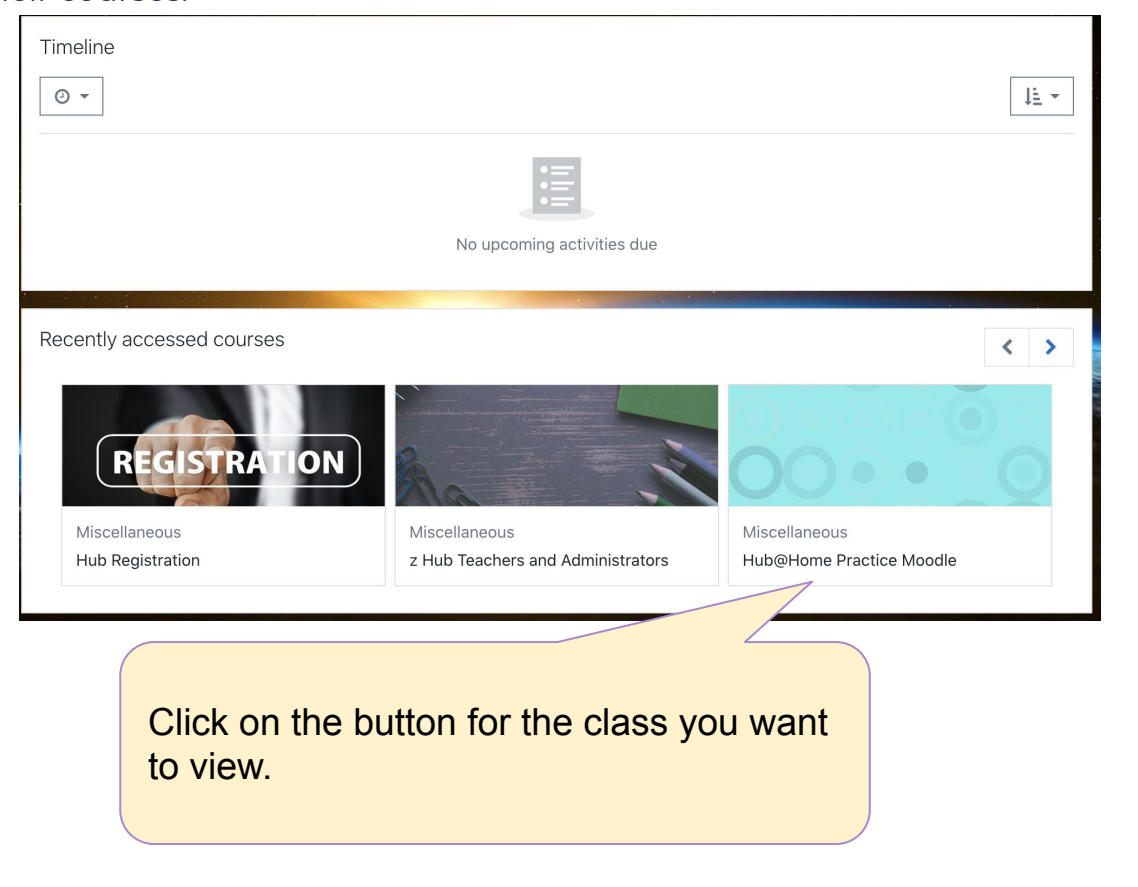

# **3. Common tasks:**

Of course the teacher you are replacing will have specific tasks for you to work on, however here are a few common elements in Moodle:

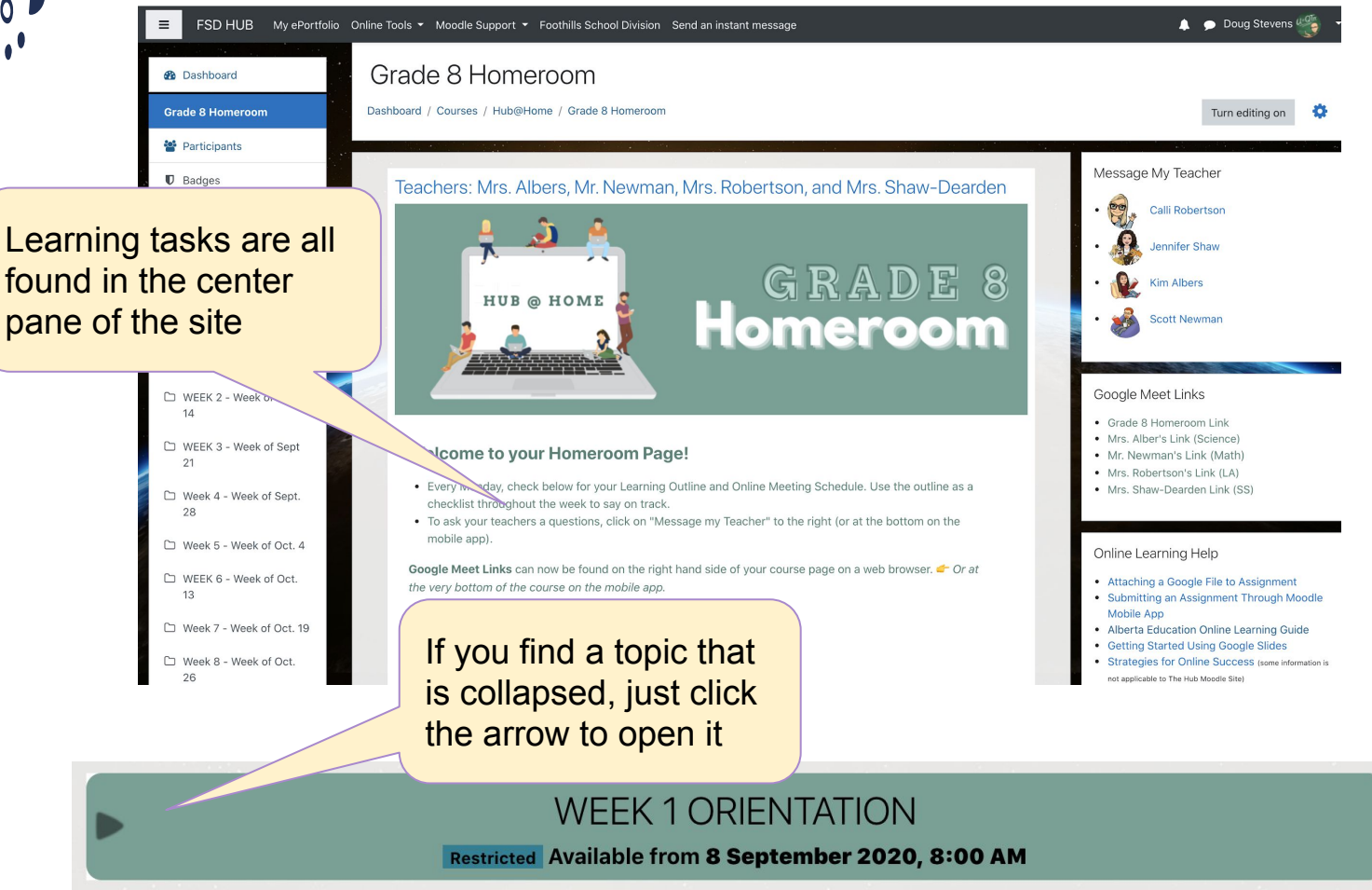

#### **WEEK 1 ORIENTATION Restricted** Available from 8 September 2020, 8:00 AM **TUESDAY, SEPTEMBER 8th** Lesson #1 - Welcome & Setting Up for Success To view a specific task **Reflect and Respond** or resource (directed by teacher) click to Task #1 - My Week Schedule open it.Due 9 September 2020 41 of 56 submitted, 7 ungraded

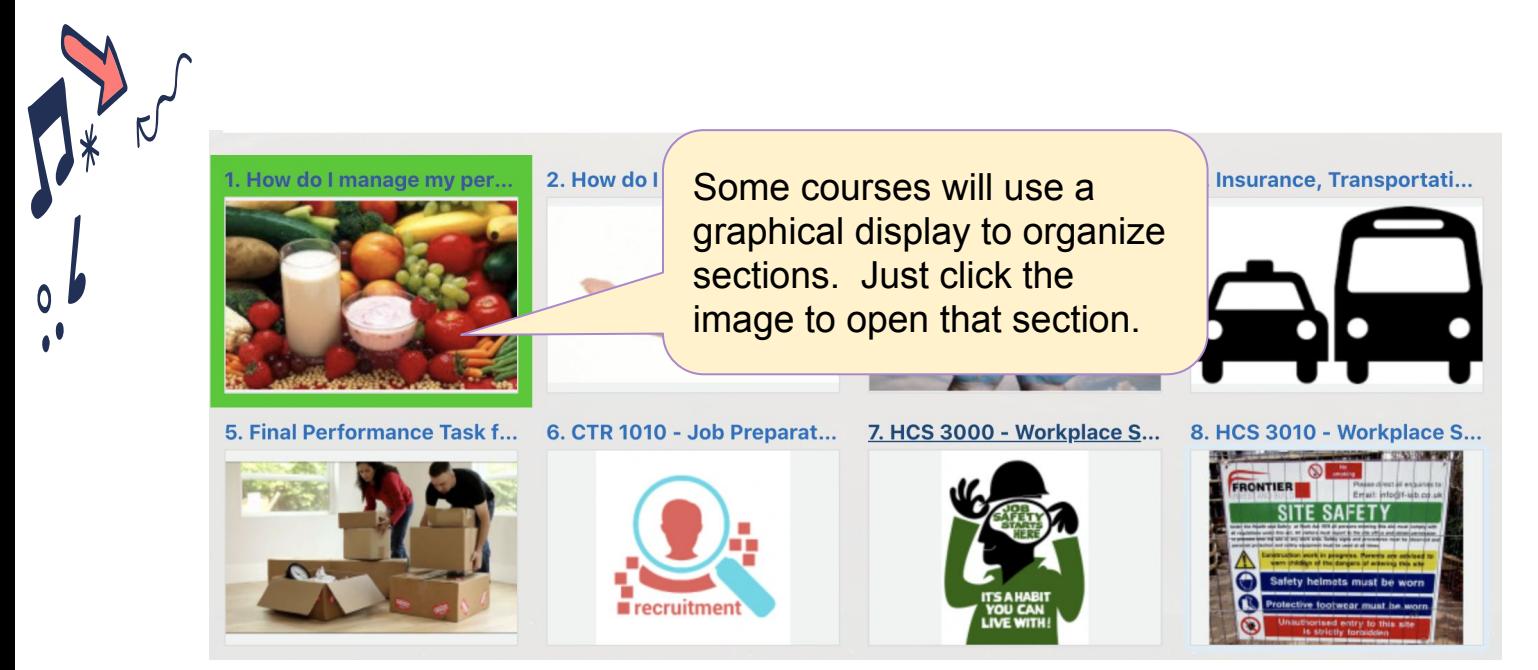

#### **4. Evaluation and Assessment**

If the teacher you are replacing asks you to evaluate or provide feedback on assignments, simply click on the assignment and push the **Grade** button at the bottom of the screen. The following screen will appear:

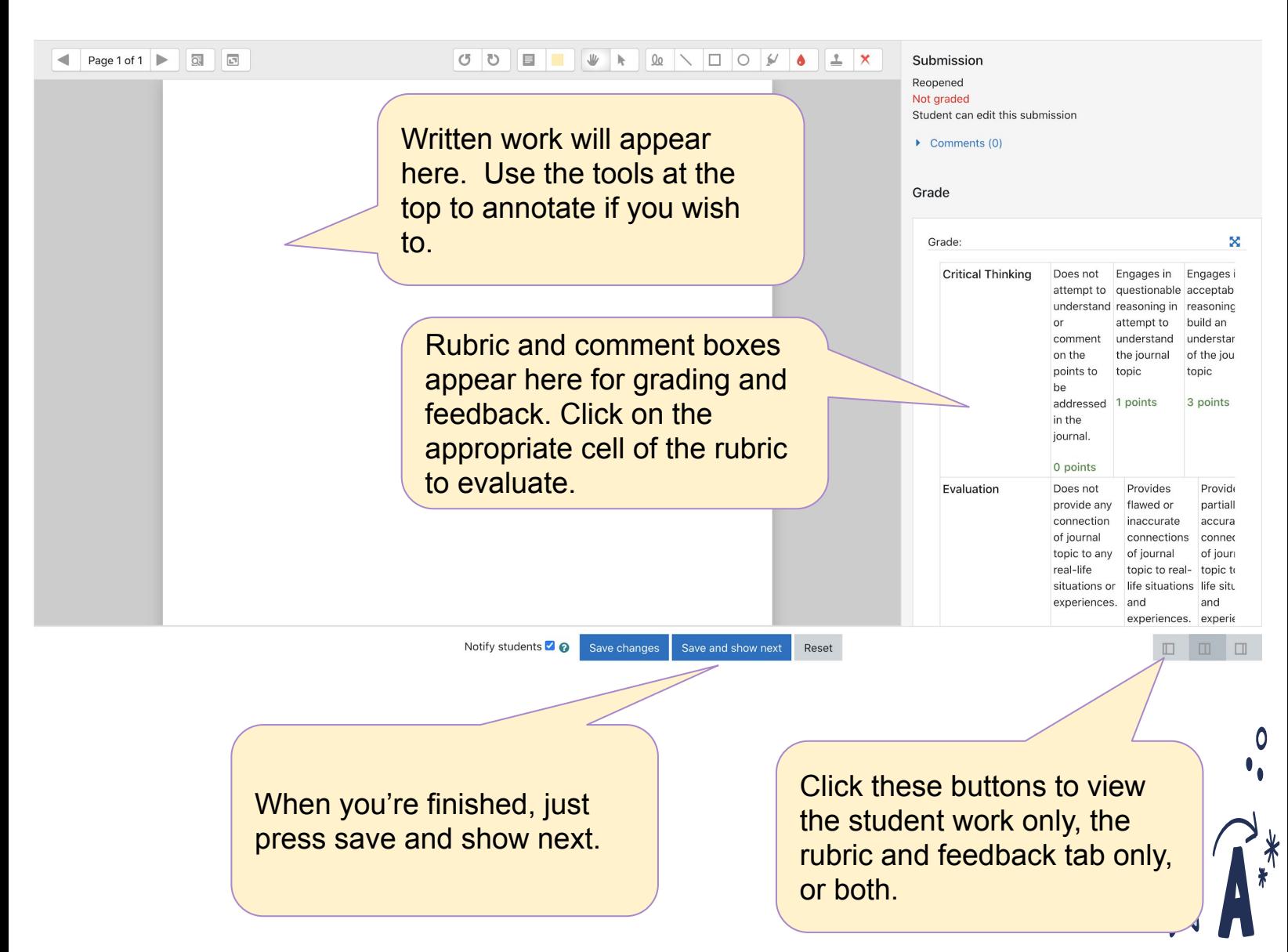